### **DIRECTION GÉNÉRALE DES EXAMENS**

### **ET CONTRÔLE SCOLAIRE (DGECS)**

**Adresse:** Commune de Dixinn/Conakry **Contact:** (+224) 628 76 53 55 / (+224) 628 29 30 13 (+224) 621 39 36 41 / (+224) 622 28 54 12

# Plateforme d'inscription en ligne des candidats

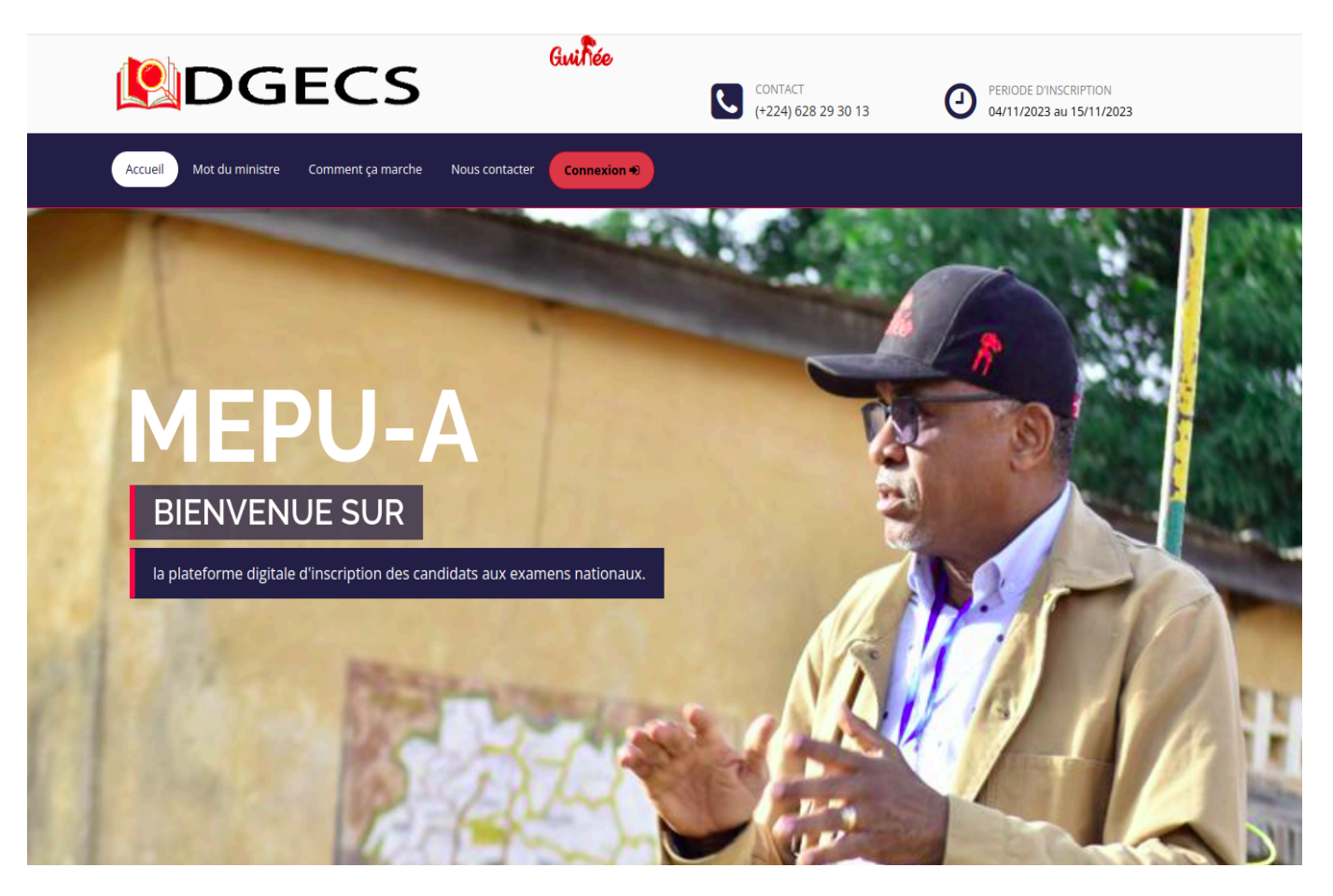

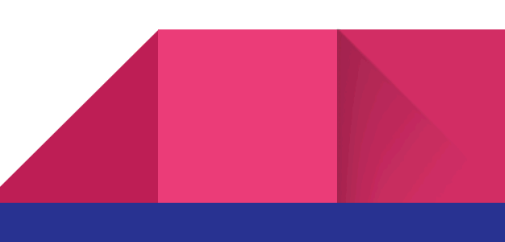

### GUIDE D'UTILISATEUR SOMMAIRE

- 1. Comment accéder à la plateforme d'inscription
- 2. Comment se connecter
- 3. Comment inscrire un candidat
- 4. Comment afficher la liste des candidats inscrits
- 5. Comment se déconnecter
- 6. Comment modifier son mot de passe

# Comment accéder à la plateforme d'inscription

1. Ouvrez un navigateur web : Sur votre ordinateur, smartphone ou tablette,

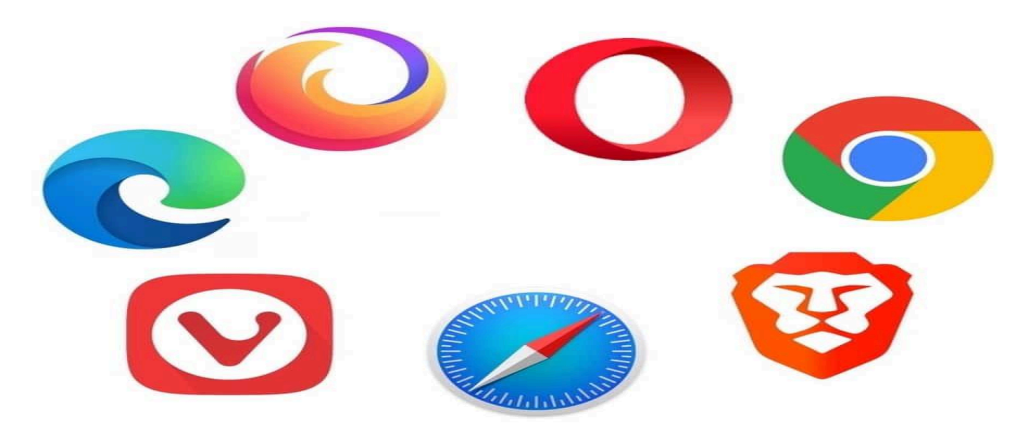

- 2. Tapez l'URL : Dans la barre d'adresse du navigateur, saisissez l'URL **[www.dgecs.com](http://www.dgecs.com)**
- 3. Appuyez sur Entrée : Après avoir saisi l'URL, appuyez sur la touche "Entrée" (ou "Return" sur un clavier Apple).

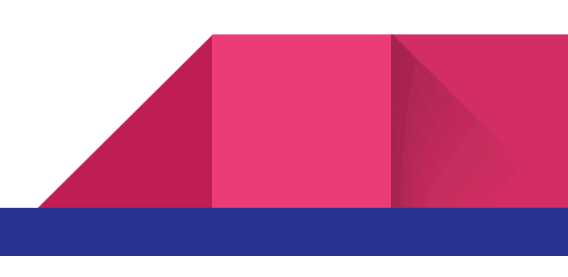

### Comment se connecter

1. Pour se connecter cliquez sur le bouton connexion comme indiqué ci-dessous

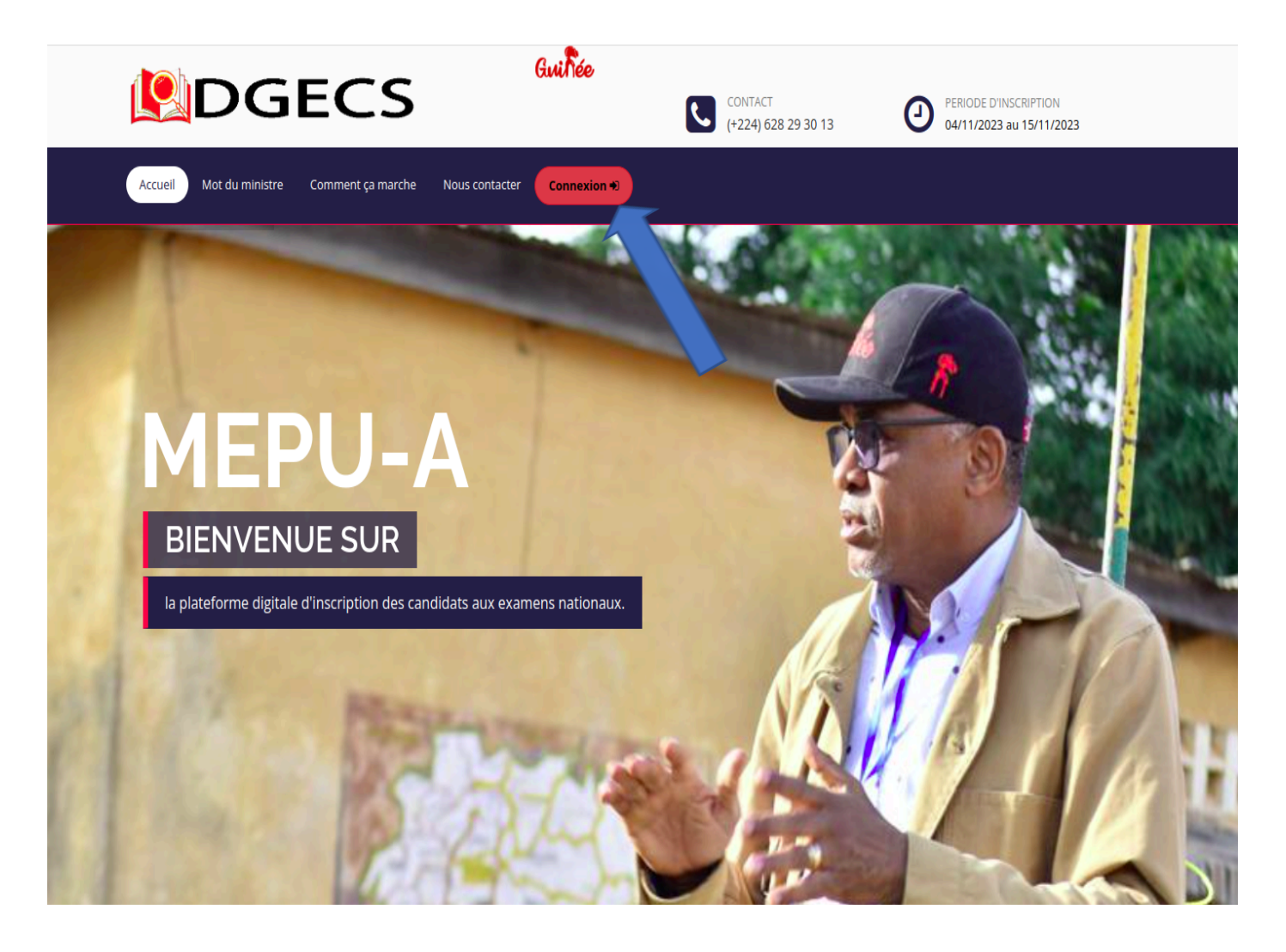

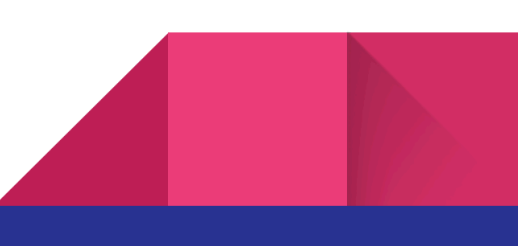

2. Renseignez votre identifiant et mot de passe de connexion fournis par votre DPE ou DCE.

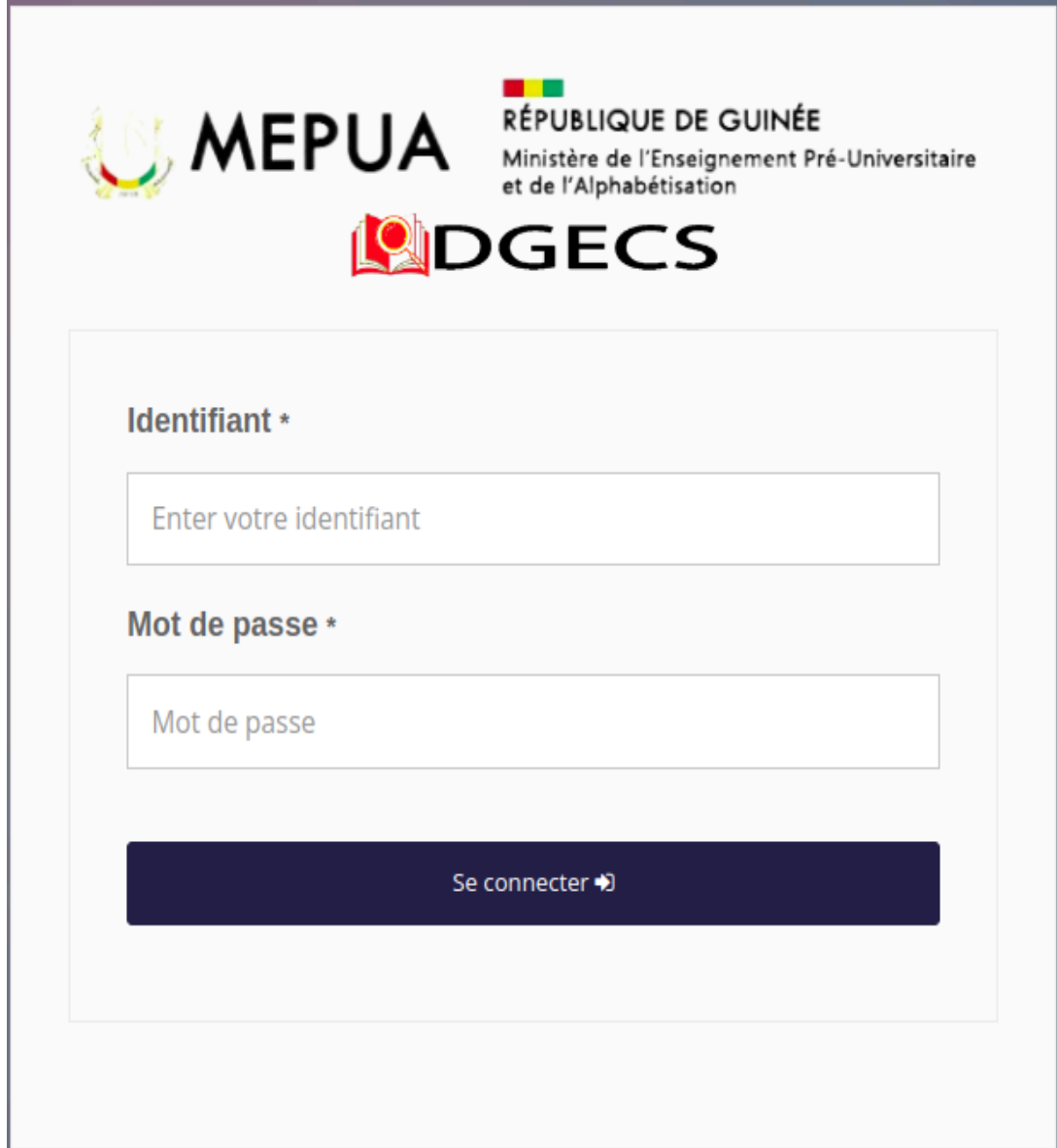

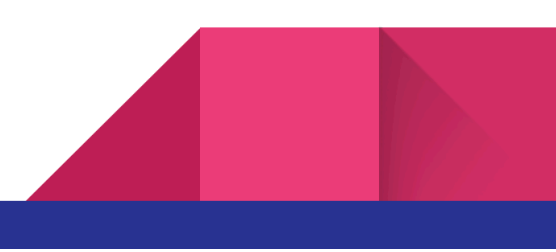

### Comment inscrire un candidat

1. Compléter les informations relatives à l'école/ établissement (numéro de téléphone, adresse e-mail, région, zone, statut, profil) puis valider.

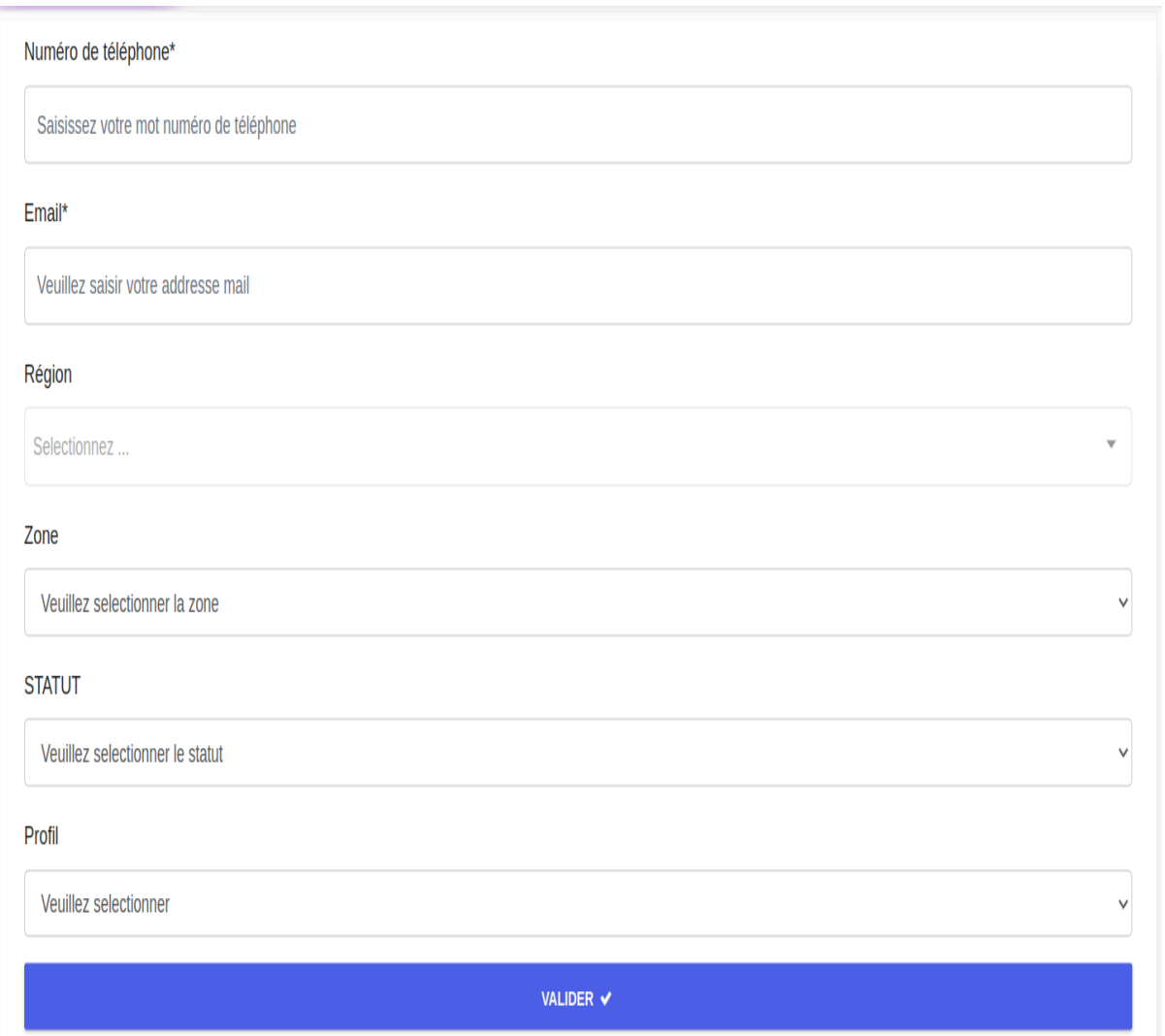

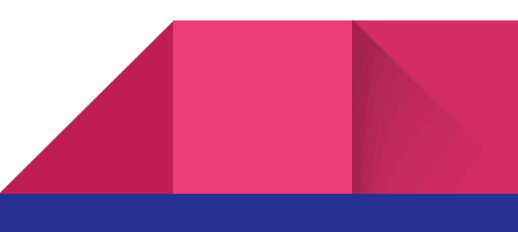

2. Une fois dans l'espace de l'école/ établissement, dans le module [Inscriptions] choisir l'examen souhaité et renseigner les informations relatives au candidat.

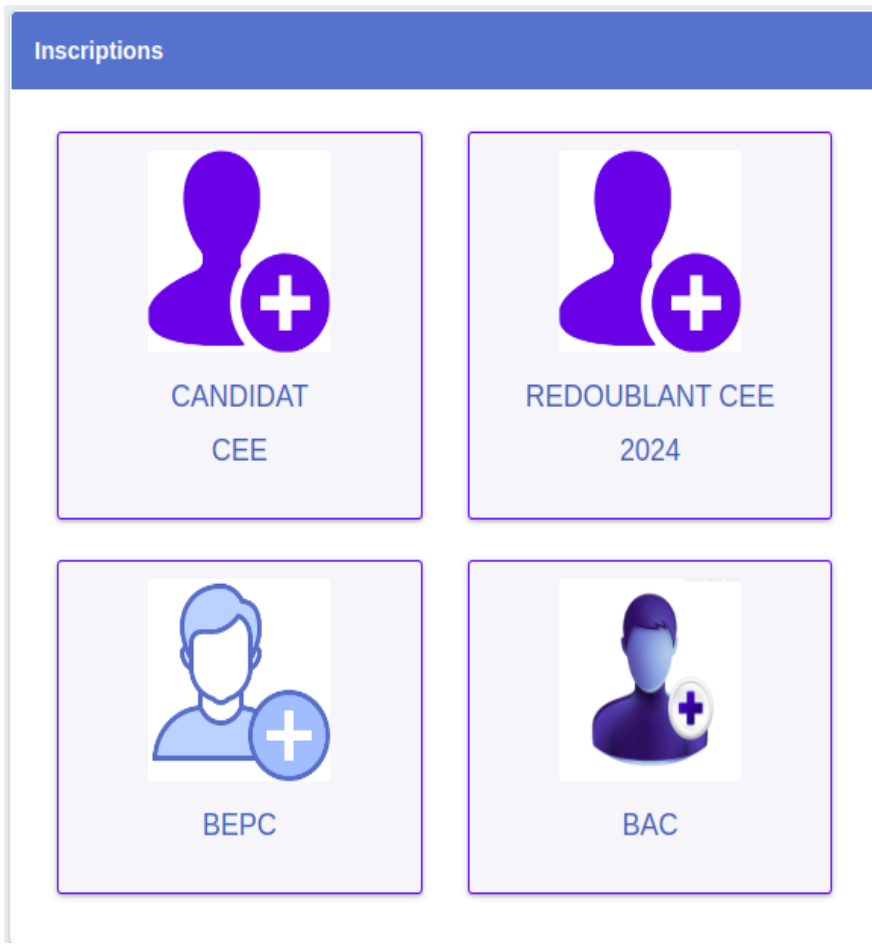

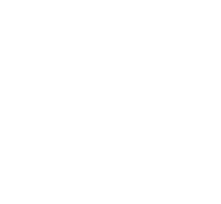

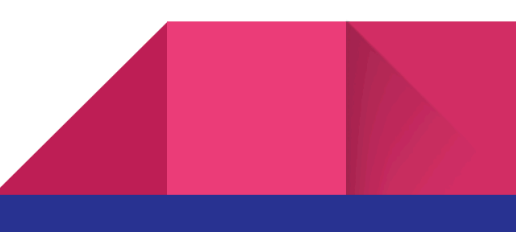

#### a. Inscriptions [CANDIDAT CEE]

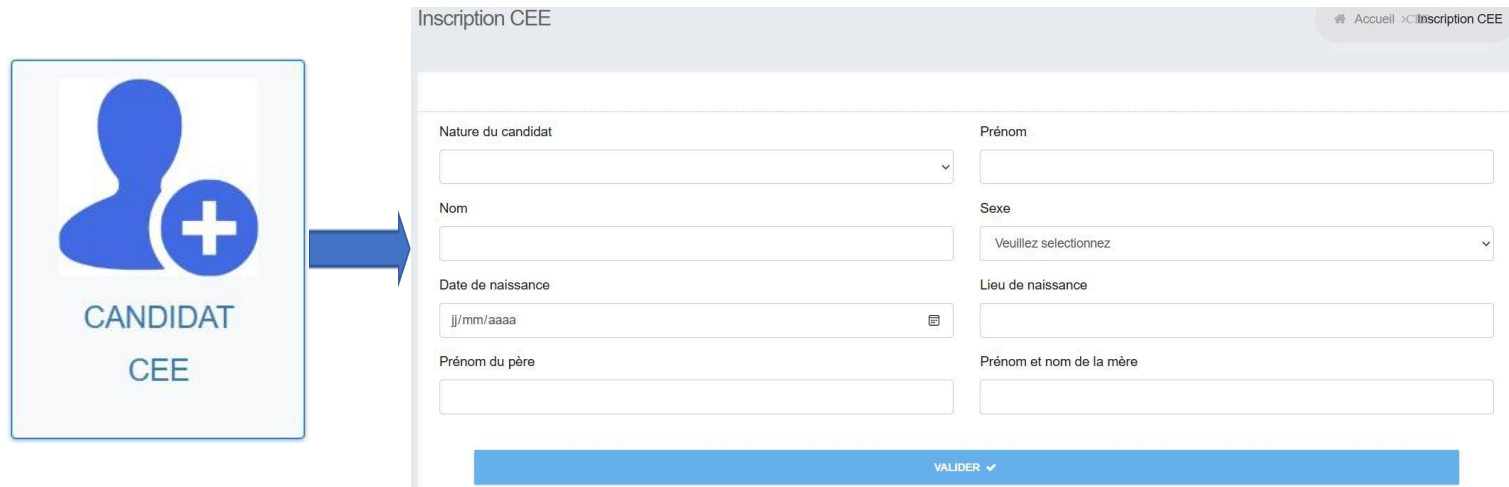

#### b. Inscriptions [REDOUBLANT CEE 2024]

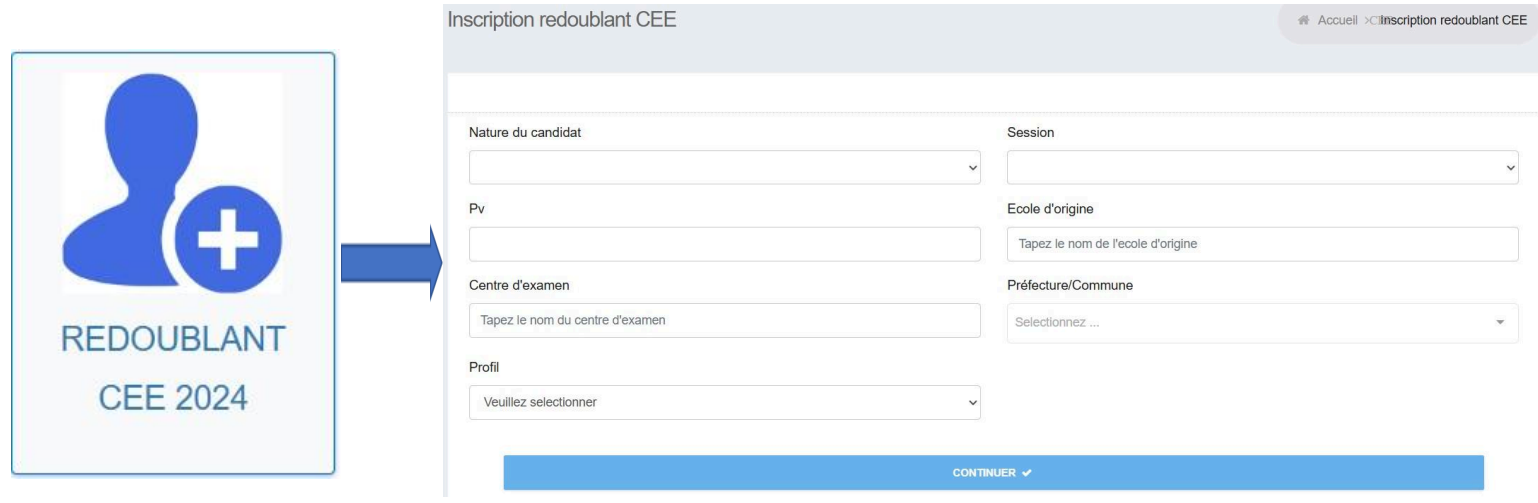

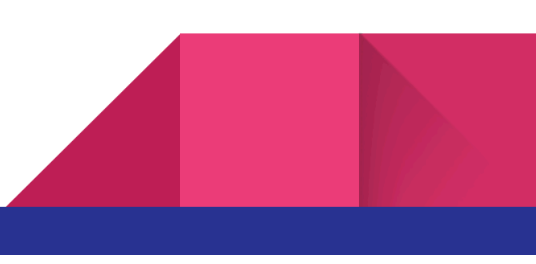

#### c. Inscriptions [BEPC]

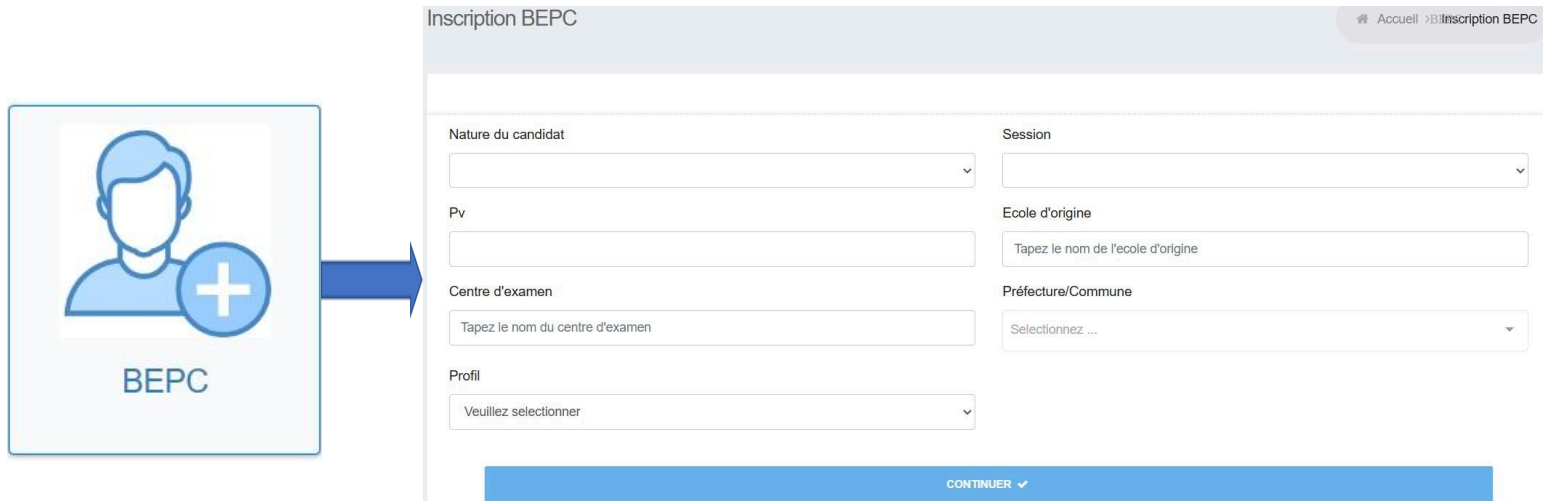

#### d. Inscriptions [BAC]

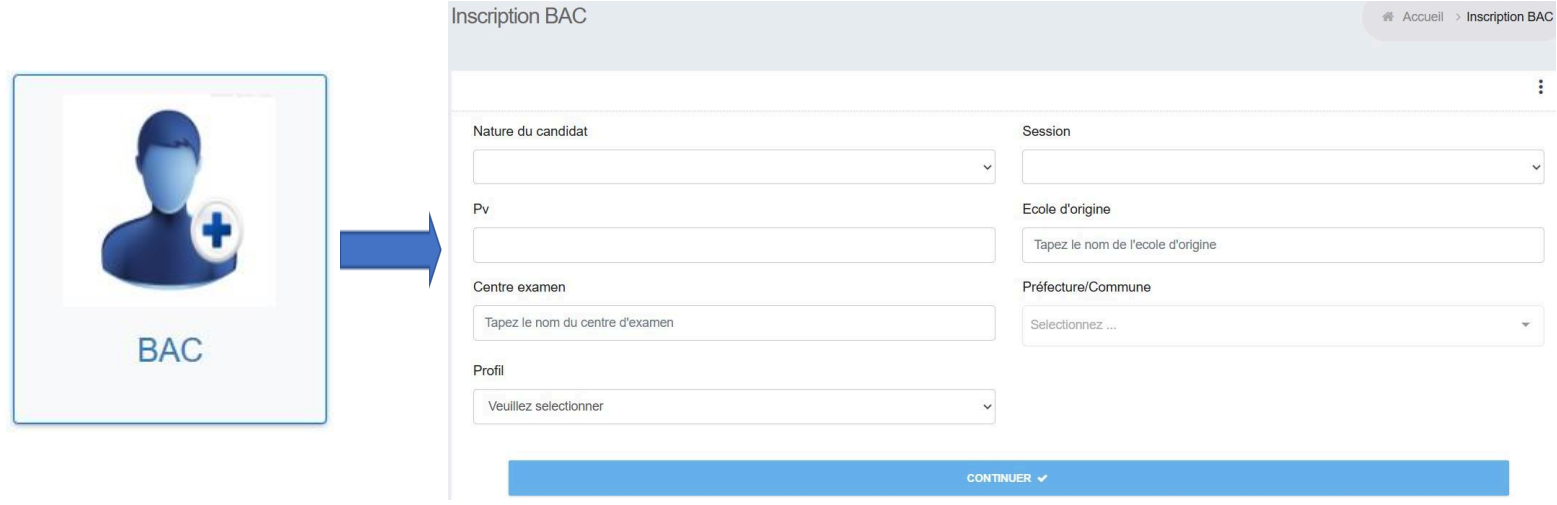

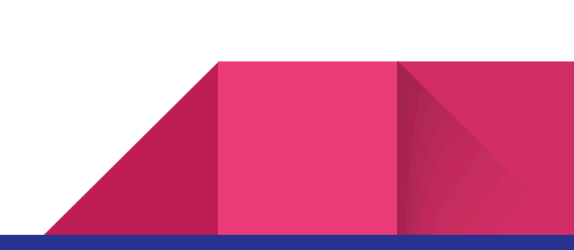

# Comment afficher la liste des candidats inscrits

Dans l'espace de l'école, module [Liste des candidats] , choisir l'examen dont on veut afficher la liste.

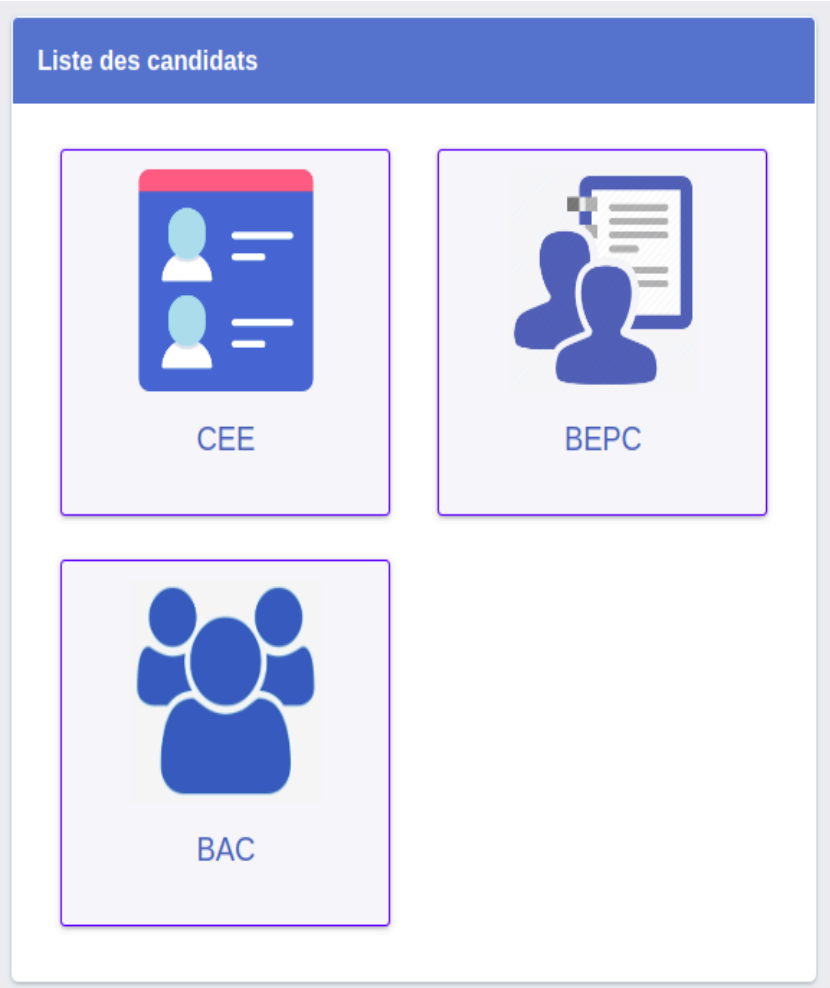

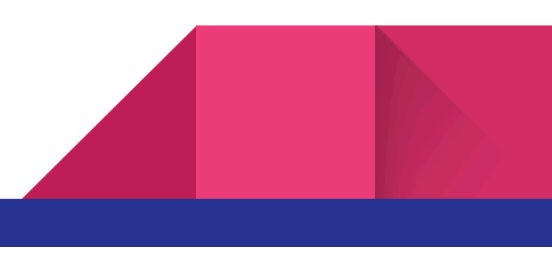

Comment se déconnecter

Dans l'espace de l'école, cliquer sur le bouton se déconnecter

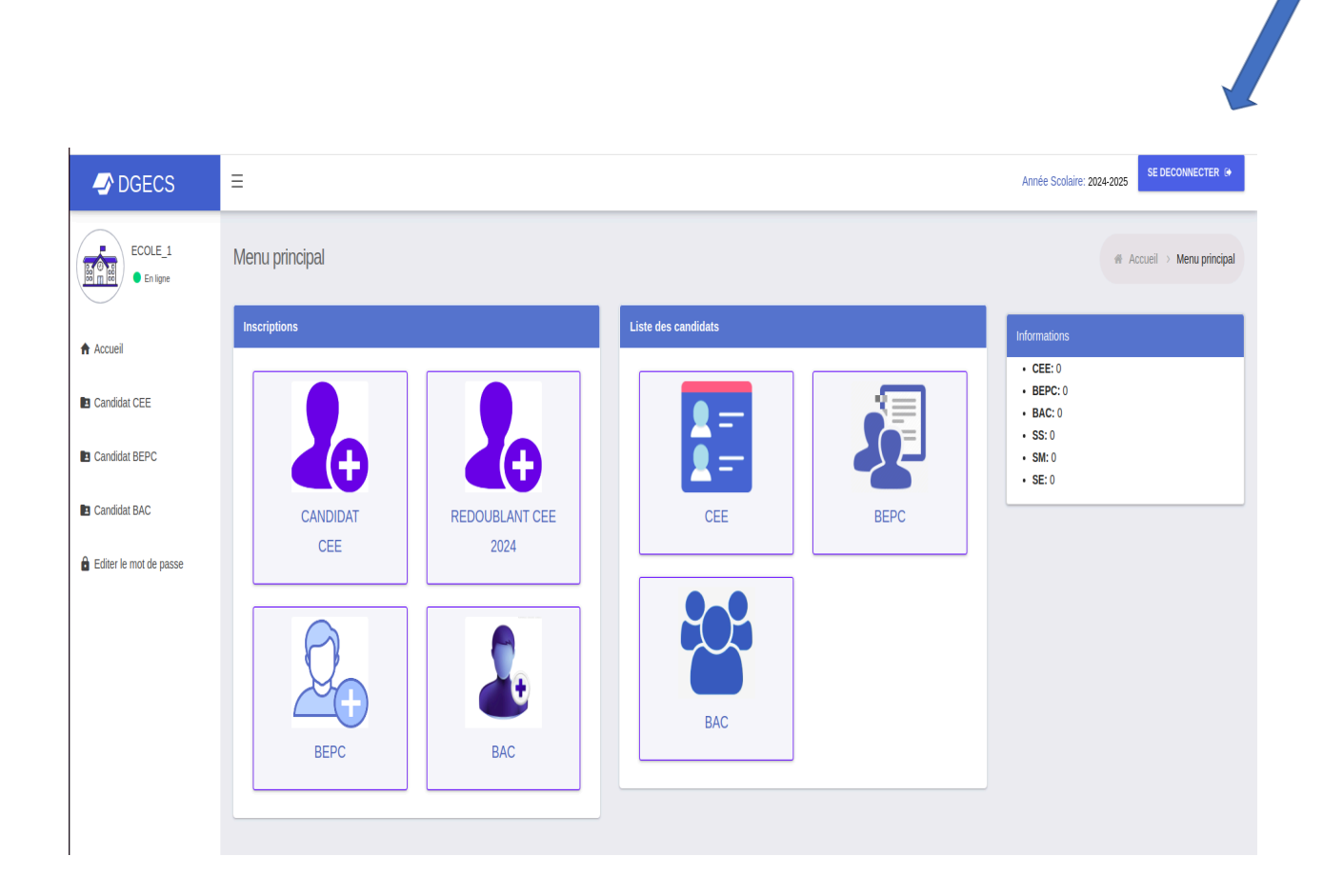

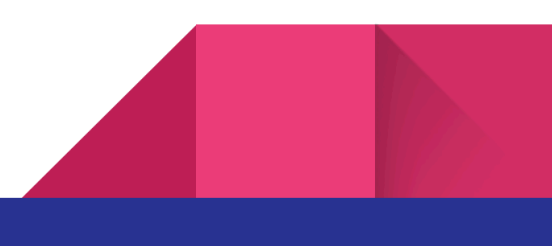

# Comment changer le mot de passe

Cliquer sur le bouton Editer le mot de passe, puis modifier

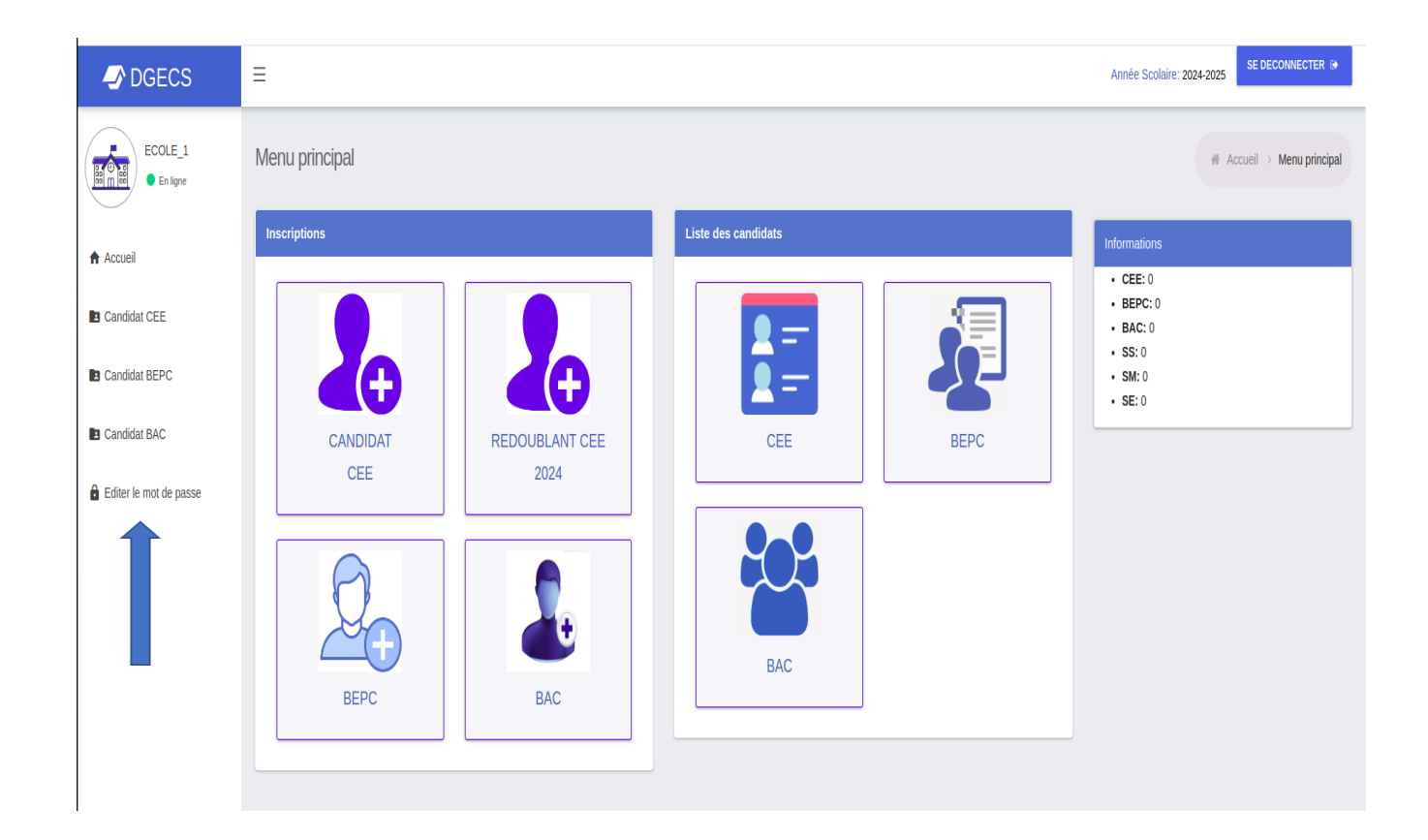

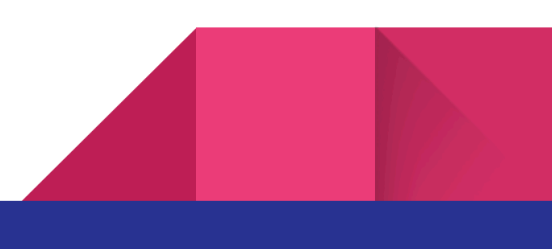